# **ElPragmatic**

**Manual de usuario**

**Tasa de Cambio Manual (Manual exchange rate)**

# **FECHA: 18 DE JUNIO DE 2019**

# **CONTROL DE VERSIONES**

**ElPragmatic** 

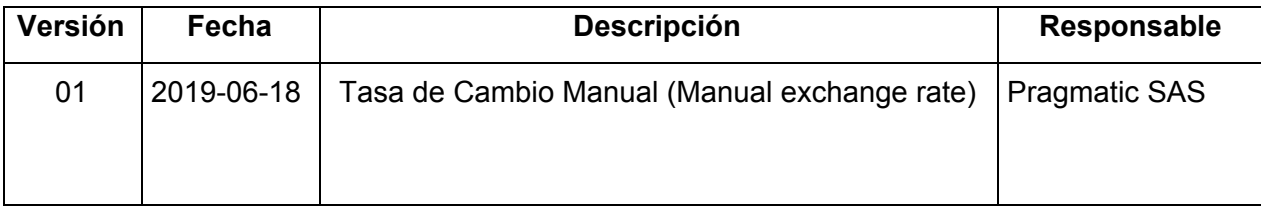

exchange rate)

# **ALCANCE - DESCRIPCIÓN GENERAL**

El presente documento pretende mostrar al usuario el funcionamiento del módulo de Tasa de Cambio Manual (Manual exchange rate).

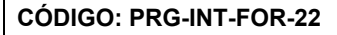

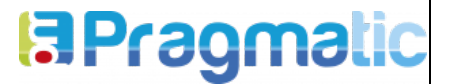

# **TABLA DE CONTENIDO**

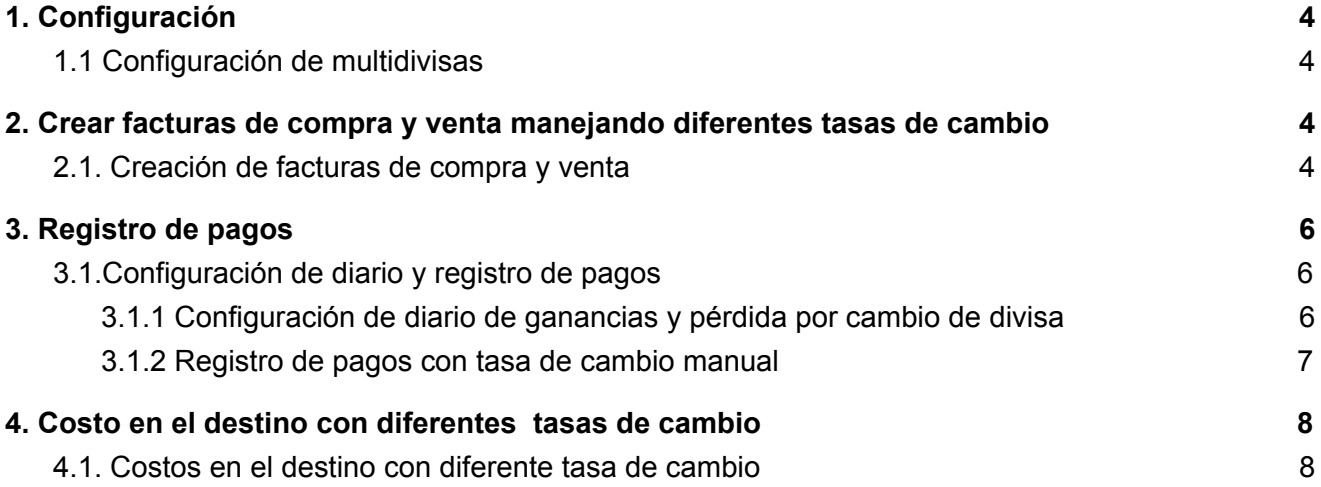

Tasa de Cambio Manual (Manual

### **1. Configuración**

### <span id="page-3-1"></span><span id="page-3-0"></span>**1.1 Configuración de multidivisas**

**日Pragmatio** 

Se debe habilitar la opción **Multidivisas** dentro de la configuración de **Facturación.**

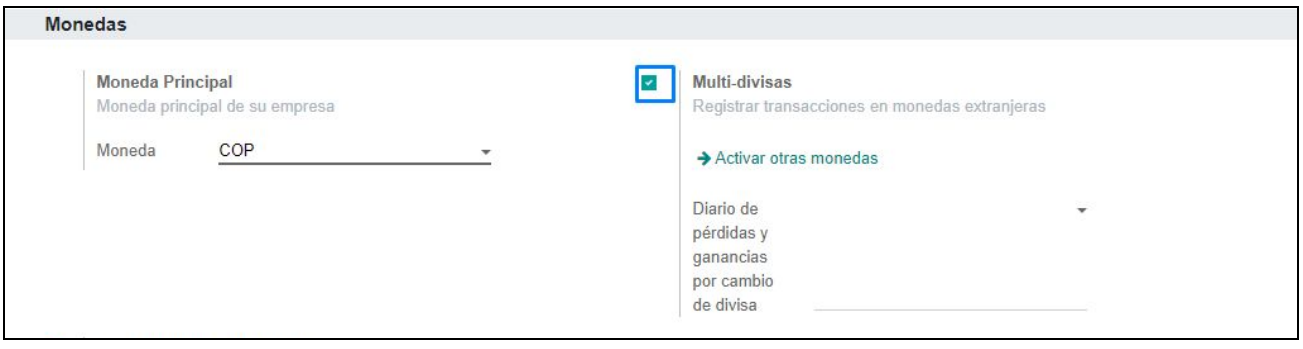

1. Configuración multidivisas

#### **2. Crear facturas de compra y venta manejando diferentes tasas de cambio**

#### <span id="page-3-3"></span><span id="page-3-2"></span>**2.1. Creación de facturas de compra y venta**

En el momento en que se instala el módulo, automáticamente en el encabezado del formulario de facturación se agrega la casilla de **Tasa manual de cambio**, esta debe ser habilitada para que se visualice el campo de **Tasa de cambio** donde se debe ingresar las unidades de la moneda base con respecto a la extranjera y en el campo **Moneda** que se visualiza desde el momento en que se habilita la opción de **Multidivisas**, en este debe seleccionar el tipo de moneda extranjera en que se está realizando la compra.

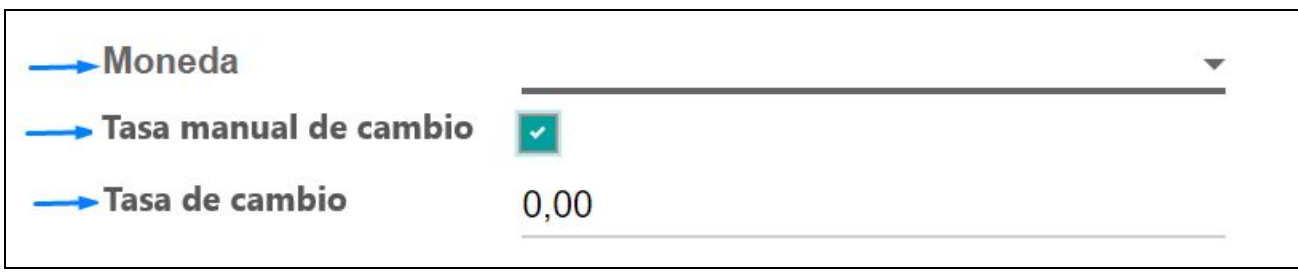

2. Campos para aplicar tasa de cambio manual en facturación de compra y venta

En el campo de **Precio moneda local** dentro de la pestaña de **cuenta** dentro de la factura de compra, se visualiza el valor del precio unitario equivalente a la tasa en que se compró por la cantidad de productos.

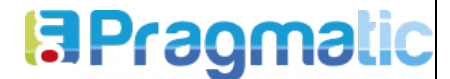

Tasa de Cambio Manual (Manual exchange rate)

**CÓDIGO: PRG-INT-FOR-22**

**VERSIÓN: 1**

**FECHA: 25/05/2019**

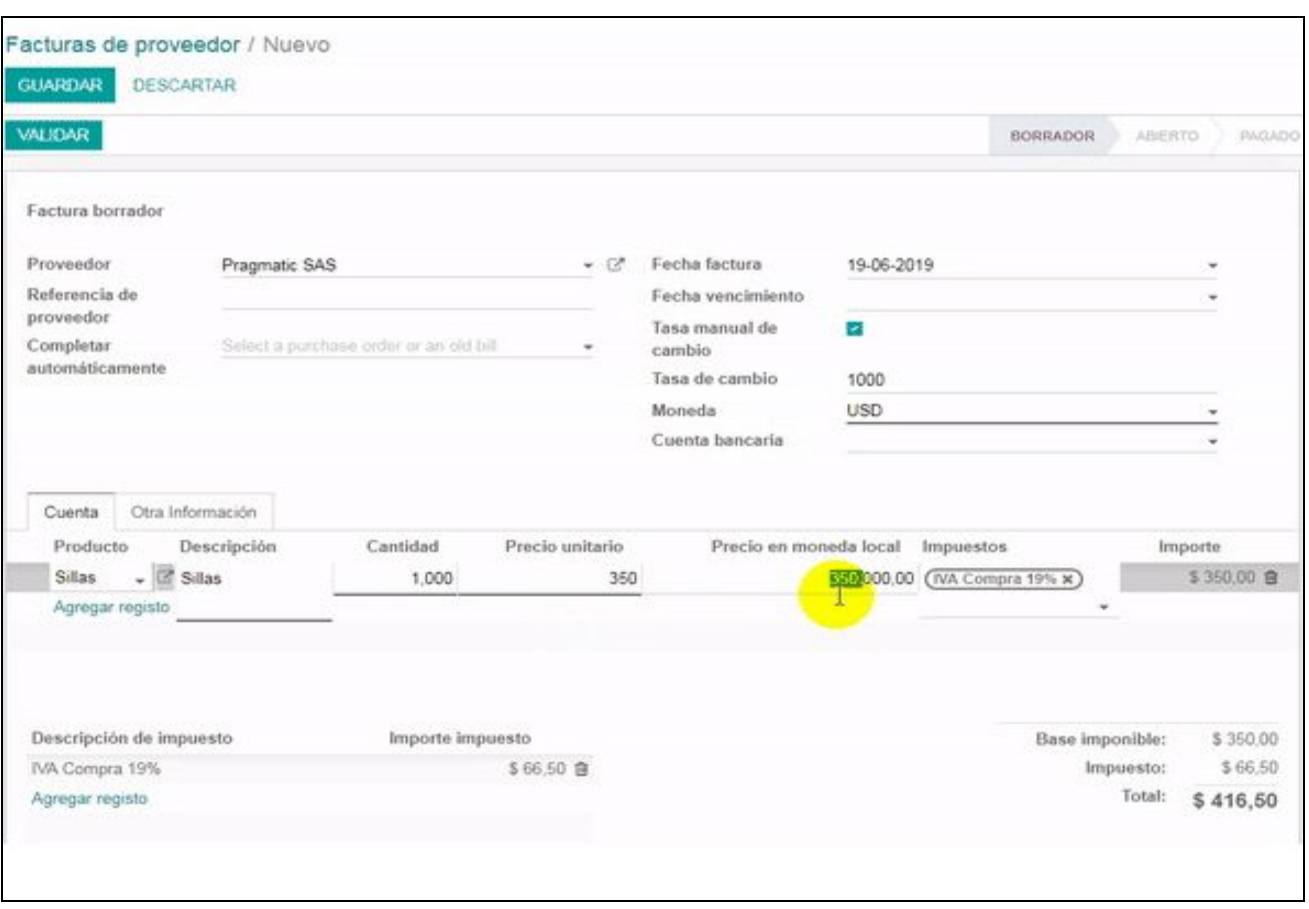

3. Campo de precio en moneda local en factura de compra

En el campo de **Precio moneda local** dentro de la pestaña de línea de factura de la factura de venta, se visualiza el campo **Valor del precio unitario** equivalente a la tasa en que se vende.

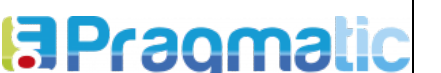

Tasa de Cambio Manual (Manual exchange rate)

**CÓDIGO: PRG-INT-FOR-22**

**VERSIÓN: 1**

**FECHA: 25/05/2019**

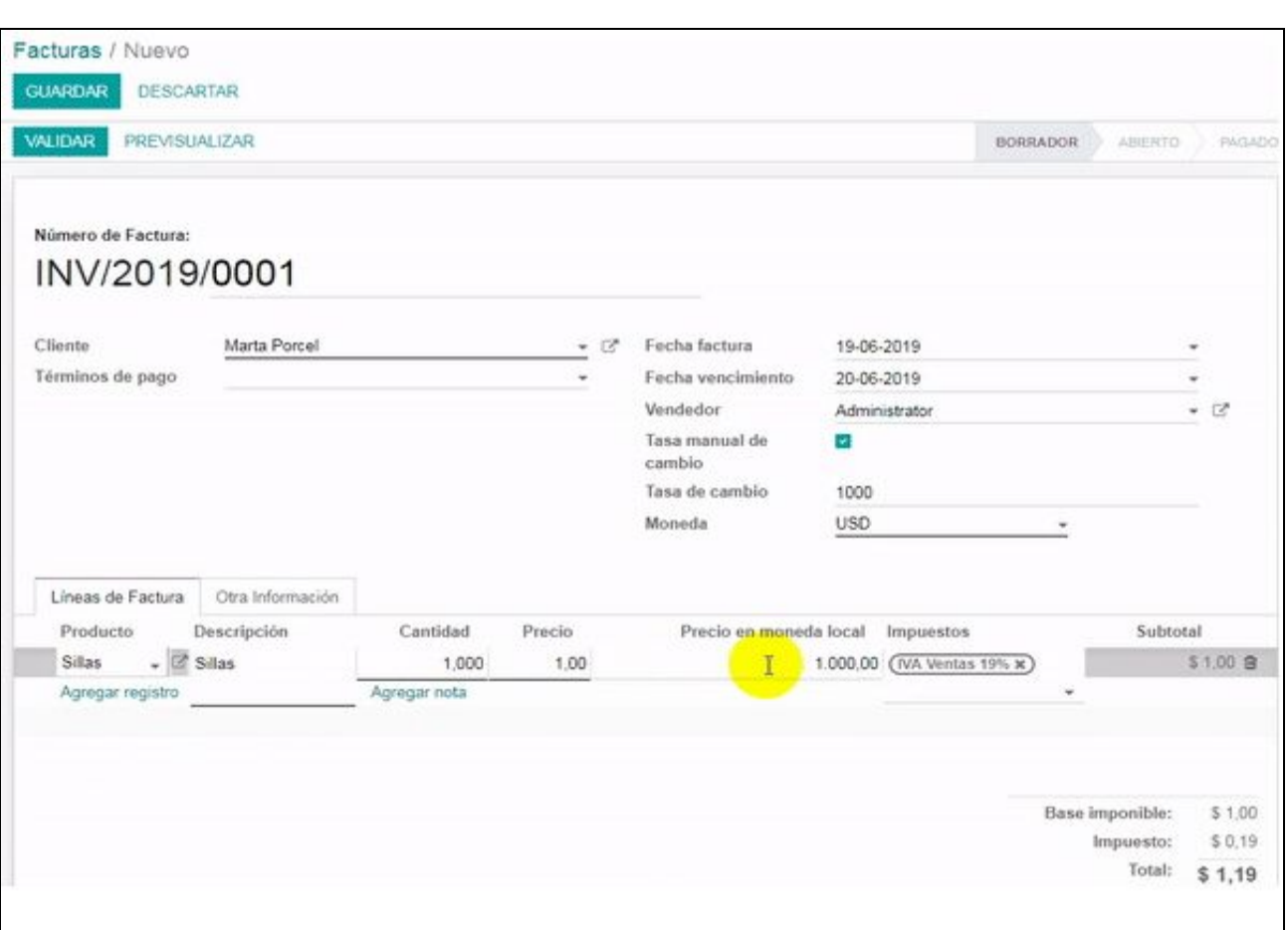

4. Campo de precio en moneda local en factura de venta

En el caso de no tener que hacer uso de tasas de cambio diferentes, no debe habilitar la casilla de **Tasa manual de cambio**, por que el sistema toma el valor automático de la tasa de cambio del día que trae Odoo desde los servicios web que consume de las entidades bancarias.

#### **3. Registro de pagos**

#### <span id="page-5-1"></span><span id="page-5-0"></span>**3.1.Configuración de diario y registro de pagos**

<span id="page-5-2"></span>3.1.1 Configuración de diario de ganancias y pérdida por cambio de divisa

Se debe crear un diario para el manejo de ganancias y pérdidas por cambio de divisa de tipo misceláneo, para habilitar este diario se debe ingresar al módulo de **Facturación**, menú de configuración y en la sección de **Monedas/ Multidivisas** debe seleccionar el diario que se haya creado para este.

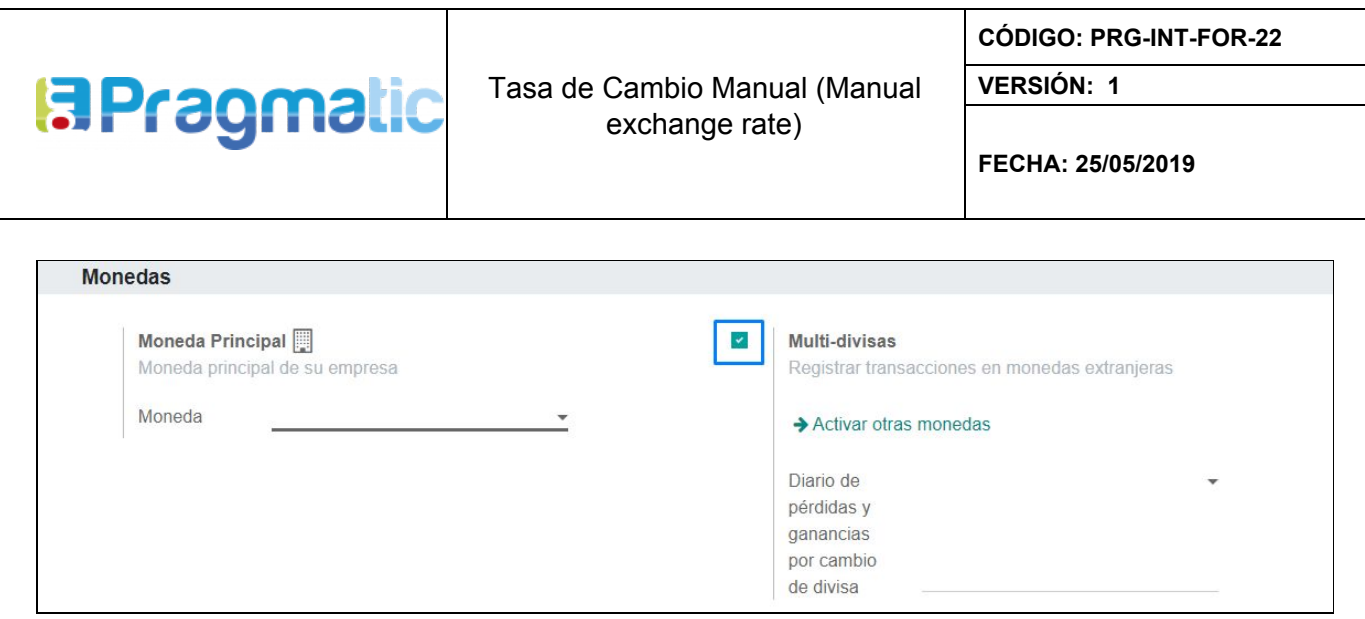

5. Configuración de diario de ganancias y pérdida por cambio de divisa

<span id="page-6-0"></span>3.1.2 Registro de pagos con tasa de cambio manual

Al momento de hacer clic en **Registrar pago** desde el formulario de factura de compra y/o venta se presenta el formulario de **Registrar pago**, en este viene cargada por defecto la cantidad y la moneda en la que se generó la factura,es decir, si la factura se creó en dólares el monto debe estar en dólares y la moneda debe ser la USD, para ingresar la tasa manual de cambio a la que se va a realizar el pago debe habilitar la casilla de **Tasa manual de cambio,** para que se habiliten los campos **Tasa de cambio** donde se debe ingresar las unidades de la moneda base con respecto a la extranjera y en el campo de **Precio en moneda local** de forma automática se visualiza el equivalente en la moneda base con respecto a la tasa de cambio que se ingresó.

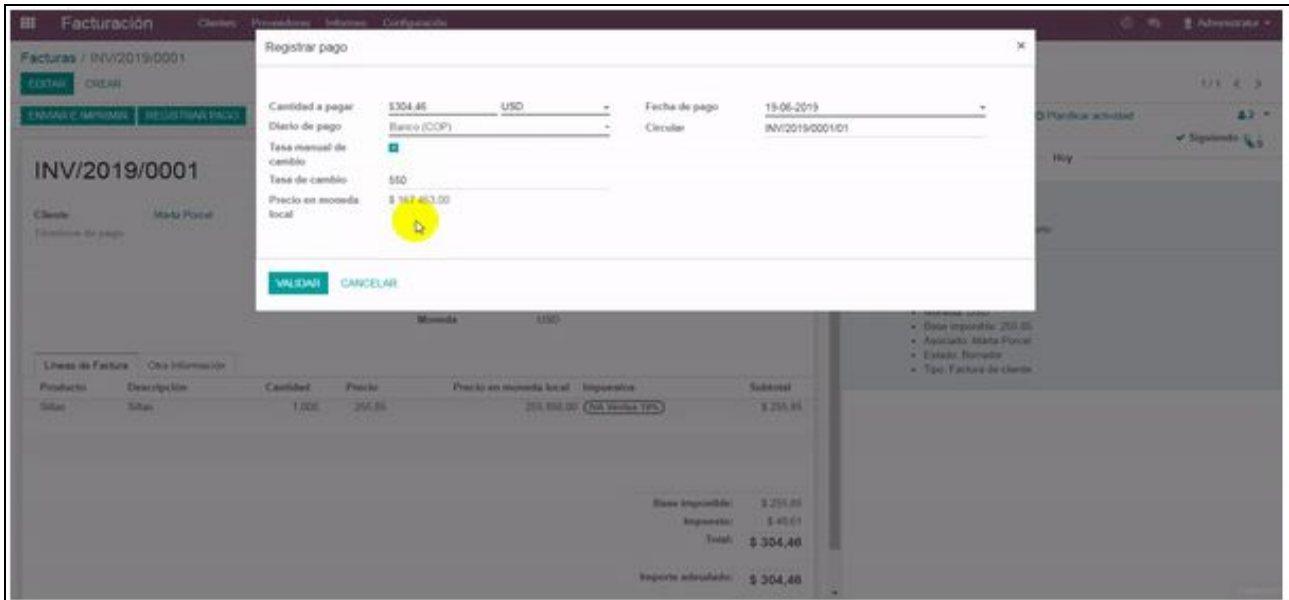

6. Campos para aplicar tasa de cambio manual pagos a facturas de compra y venta

**Nota:** Cuando se registra el pago se genera el asiento contable basado en la conversión que se obtuvo a partir de la tasa de cambio que se haya ingresado, en el caso de que el pago se haya

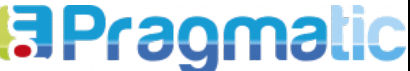

**FECHA: 25/05/2019**

realizado días después de haber realizado la factura y se maneje otra tasa de cambio, la diferencia que exista entre el valor de la factura y el pago queda registrado en el diario que se haya creado para de ganancias y pérdidas por cambio de divisa descrito en el punto 2.1.1.1.

En el caso de no tener que hacer uso de tasas de cambio diferentes, no debe habilitar la casilla de **Tasa manual de cambio**, por que el sistema toma el valor automático de la tasa de cambio del día que trae Odoo desde los servicios web que consume de las entidades bancarias.

# **4. Costo en el destino con diferentes tasas de cambio**

# <span id="page-7-1"></span><span id="page-7-0"></span>**4.1. Costos en el destino con diferente tasa de cambio**

En el momento en que se instala el módulo automáticamente en el encabezado del formulario de costos adicionales se agrega la casilla de **Tasa manual de cambio**, esta debe ser habilitada para que se visualice el campo de **Tasa de cambio** donde se debe ingresar las unidades de la moneda base con respecto a la extranjera, en el campo **Moneda** seleccionar el tipo de moneda extranjera en que se esté realizando el costo.

En el campo de **Valor de la moneda** de la línea de costos, se debe ingresar el valor que tiene el costo en el destino en la moneda extranjera, por lo que en el campo de **Coste** se visualiza el nuevo valor del costo con respecto a la tasa de cambio que se ingresó.

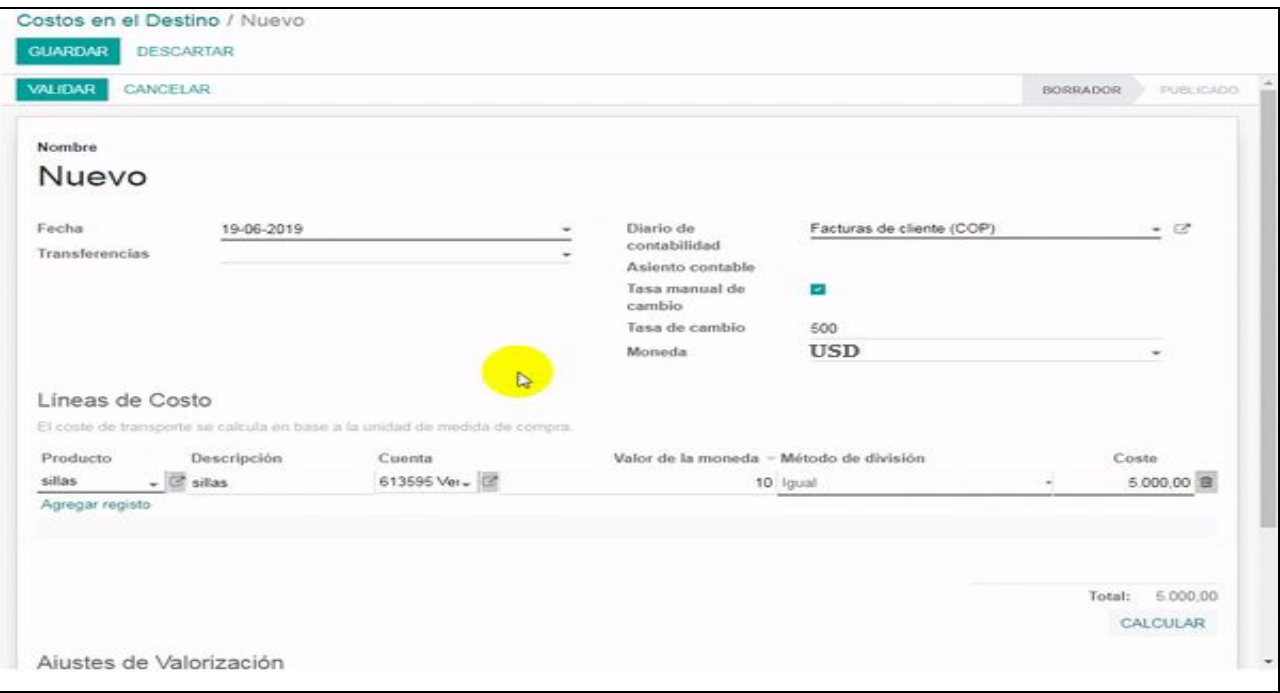

#### 7. Campos para aplicar tasa de cambio manual a costos en el destino

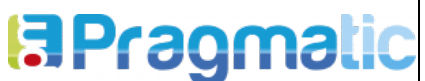

**FECHA: 25/05/2019**

**Nota:** La tasa de cambio manual que se ingresa se aplica a todos los costos que estén registrados dentro de las líneas de costos, en el caso de manejar diferentes tasas de cambio para cada producto de la línea de costo se deben crear costos por separado aplicando la tasa de cambio manual correspondiente a cada uno.

En el caso de no tener que hacer uso de tasas de cambio diferentes, no debe habilitar la casilla de **Tasa manual de cambio**, por que el sistema toma el valor automático de la tasa de cambio del día que trae Odoo desde los servicios web que consume de las entidades bancarias.